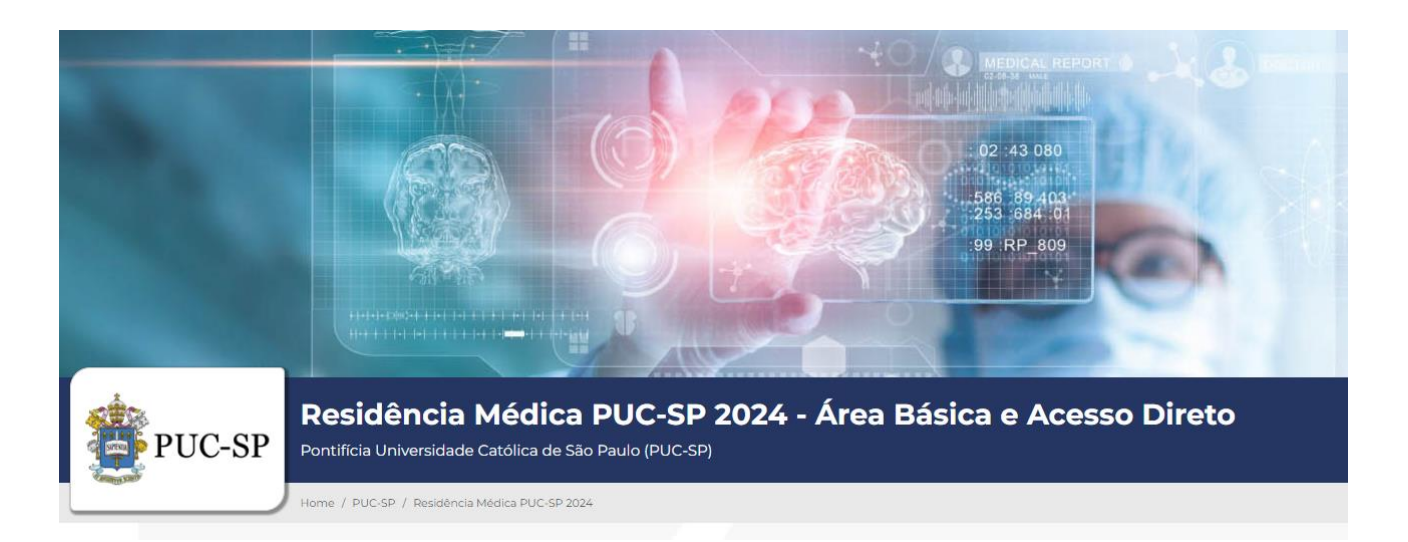

# **Anexo I – Orientações para Inscrição**

A seguir, explicitam-se os procedimentos para inscrição no Processo Seletivo de Verão PUC-SP 2024.

Caso seja o primeiro acesso do(a) candidato(a) deverá seguir as instruções do item 1.

O(a) candidato(a) que já acessou o Portal e realizou o cadastro prévio deverá seguir as instruções

de acesso constantes no item 2, não havendo necessidade de realizar novo cadastro.

# **1. Primeiro acesso ao Portal**

- a) Acessar o *site* [www.nucvest.com.br.](http://www.nucvest.com.br/)
- b) Clicar no *banner* da **Residência Médica PUC-SP ABAD 2024.**
- c) Clicar em **Inscrições abertas** e incluir os **dados do(a) candidato(a)**, conforme segue:
- informar nome completo;
- selecionar CPF no tipo de documento;
- informar o número do CPF;
- escolher o curso;
- clicar em **Continuar**, será direcionado para a tela de "Dados do Candidato".

#### **Dados do Candidato**

#### **Dados básicos**

- conferir se o nome informado está correto;
- informar a data denascimento;
- selecionar o país natal;
- selecionar o estado natal;
- selecionar a naturalidade;
- selecionar a nacionalidade;
- informar o *e-mail*;
- selecionar o sexo;
- selecionar canhoto;
- selecionar utilizará pontuação adicional.

Conforme o artigo nº 22, §2º da Lei nº 12.871 de 22/10/2013 e o artigo 8º da Resolução CNRM nº 2 de 27/08/2015, que dispõem sobre os Programas de Residência em Medicina Geral de Família e Comunidade (PRMGFC).

#### **Documentos**

- conferir o número do CPF ou informar, caso tenha iniciado a ficha de inscrição com o nº do passaporte ou RNE;
- informar o número da Carteira de Identidade (RG Registro Geral);

# **Endereço**

- informar o número do CEP;
- selecionar o tipo (rua, avenida, alameda, vila, entre outros);
- conferir o nome da rua;
- informar o número da residência;
- informar complemento, se houver (por exemplo, número do apartamento);
- selecionar o tipo de bairro (chácara, loteamento, distrito, entre outros);
- conferir o bairro;
- conferir o país;
- conferir o estado;
- conferir a cidade;
- informar o telefone residencial com DDD;
- informar o telefone celular com DDD;

#### **Informações adicionais**

- selecionar a cor/raça;
- informar o nome da instituição de graduação;
- informar a cidade da instituição de graduação;
- selecionar o estado da instituição de graduação;
- selecionar o ano de formação da graduação;
- clicar em **Próximo** e será direcionado para a tela de "Opção de Interesse".

#### **Opção de Interesse**

- confirmar se as informações estão corretas:
- processo seletivo;
- $\bullet$  área ofertada 1ª. opção do curso;
- forma de inscrição: on-line;
- local de realização: São Paulo;
- campus: Campus São Pauo;
- data de Inscrição;
- valor da Inscrição.

#### **Deficiências**

- selecionar o tipo de deficiência e/ou informar "motivo outras necessidades";
- informe o campo descrição, caso seja exibido, ao lado da deficiência selecionada;

## **Emvio de documentos**

Conforme o artigo nº 22, §2º da Lei nº 12.871 de 22/10/2013 e o artigo 8º da Resolução CNRM nº 2 de 27/08/2015, que dispõem sobre os Programas de Residência em Medicina Geral de Família e Comunidade (PRMGFC).

- anexar Certificado do Programas de Residência em Medicina Geral Família e Comunidade (PRMGFC)
- anexar declaração de não uso da pontuação em outro programa (PRMGFC)

#### **Senha**

- definir a senha para acesso à Central do Candidato;
- clicar em Finalizar;

#### **Finalizar a inscrição**

- confirmar os dados da inscrição e ler o**Termo deAceite**;
- para efetuar alguma correção, clicar em **Retornar ao cadastro;**
- se estivertudo correto, clicar em **Li e aceito ostermos e condições**.

Ao concluir o cadastro e a inscrição, receberá a seguinte mensagem:

**Sua inscrição foi cadastrada com sucesso! Utilize as opções abaixo para realizar o pagamento da inscrição.**

#### **Pagamento**

- selecionar aforma depagamento:
	- ✓ **Boleto bancário**: salvar o arquivo gerado pelosistema;
	- ✓ **Cartão de débito ou crédito** (bandeiras Visa ou Mastercard): seguir as instruções que forem apresentadas.

# **2. Login e inscrição no Processo Seletivo**

Para o(a) candidato(a) que já dispõe de acesso ao portal deverá inscrever-se na **Residência Médica PUC-SP 2024 – Área Básica e Acesso Direto**, acessando à **Central do Candidato**  com seu *login* e senha, conforme procedimentos a seguir:

- **a)** acessar o site [www.nucvest.com.br;](http://www.nucvest.com.br/)
- **b)** clicar no *banner* da Residência Médica PUC-SP ABAD 2024;
- **c)** clicar em Inscrições Abertas;
	- clicar em Central do Candidato, no canto superior direito da tela do computador;
	- informar o CPF na identificação do *login*;
	- informar a senha;
	- clicar em Entrar;
	- na tela seguinte, clicar em Nova Inscrição;
	- confirmar todos os dados preenchidos anteriormente e informar os dados dos campos

que estiverem em branco;

Atenção: O último item dos dados básicos se refere a pontuação adicional de 10% que será concedida nos termos dos artigos 8º e 9º da Resolução CNRM nº 2/2015, alterada pela Resolução CNRM nº 35/2018.

- incluir as informações solicitadas, específicas do Processo Seletivo "informações adicionais;
- clicar em "Próximo" e será direcionado para a tela de "Opção de Interesse".

#### **Opção de Interesse**

- conferir o "Processo Seletivo";
- escolher o curso na "Área Ofertada  $1<sup>a</sup>$ . Opção de curso";
	- ao escolher o curso as informações seguintes: "forma de inscrição", "local de realização", "campus" e "valor da inscrição" serão automaticamente preenchidas.
- conferir "Data da inscrição" e o "Valor da inscrição";

#### **Deficiências**

- selecionar o tipo de deficiência e/ou informar "motivo outras necessidades";
- informe o campo descrição, caso seja exibido, ao lado da deficiência selecionada;

#### **Envio de Documentos**

Conforme o artigo nº 22, §2º da Lei nº 12.871 de 22/10/2013 e o artigo 8º da Resolução CNRM nº 2 de 27/08/2015, que dispõem sobre os Programas de Residência em Medicina Geral de Família e Comunidade (PRMGFC).

- anexar Certificado do Programas de Residência em Medicina Geral Família e Comunidade (PRMGFC)
- anexar declaração de não uso da pontuação em outro programa (PRMGFC)
- clicar em finalizar;

#### **Finalizar a inscrição**

- confirmar os dados da inscrição e ler o**Termo deAceite**;
- para efetuar alguma correção, clicar em **Retornar ao cadastro;**
- se estivertudo correto, clicar em **Li e aceito ostermos e condições**.

Ao concluir o cadastro e a inscrição, receberá a seguinte mensagem:

**Sua inscrição foi cadastrada com sucesso!**

**Utilize as opções abaixo para realizar o pagamento da inscrição.**

#### **Pagamento**

- selecionar a forma de pagamento:
	- ✓ **Boleto bancário**: salvar o arquivo gerado pelo sistema;
	- ✓ **Cartão de débito ou crédito** (bandeiras Visa ou Mastercard): seguir as instruções

que forem apresentadas.

#### **IMPORTANTE:**

- **I.** O pagamento deverá ser realizado, impreterivelmente, até a data de vencimento impressa no boleto, em qualquer agência bancária, ou ainda por meio eletrônico (*bankline*). Não serão concedidas dilações do prazo de vencimento do referido boleto.
- **II.** O pagamento efetuado fora do prazo definido neste Manual não terá validade. Assim, o(a) candidato(a) não será considerado(a) efetivamente inscrito(a).
- **III.** O pagamento da Taxa de Inscrição deverá ser efetuado se, efetivamente, o(a) candidato(a) desejar participar do Processo Seletivo.
- **IV.** Na hipótese de desistência de participação no Processo Seletivo, não haverá devolução do pagamento da Taxa de Inscrição.